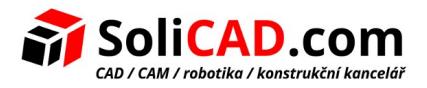

# Síťová instalace a registrace pro progeCAD

# <span id="page-0-0"></span>1 Obsah

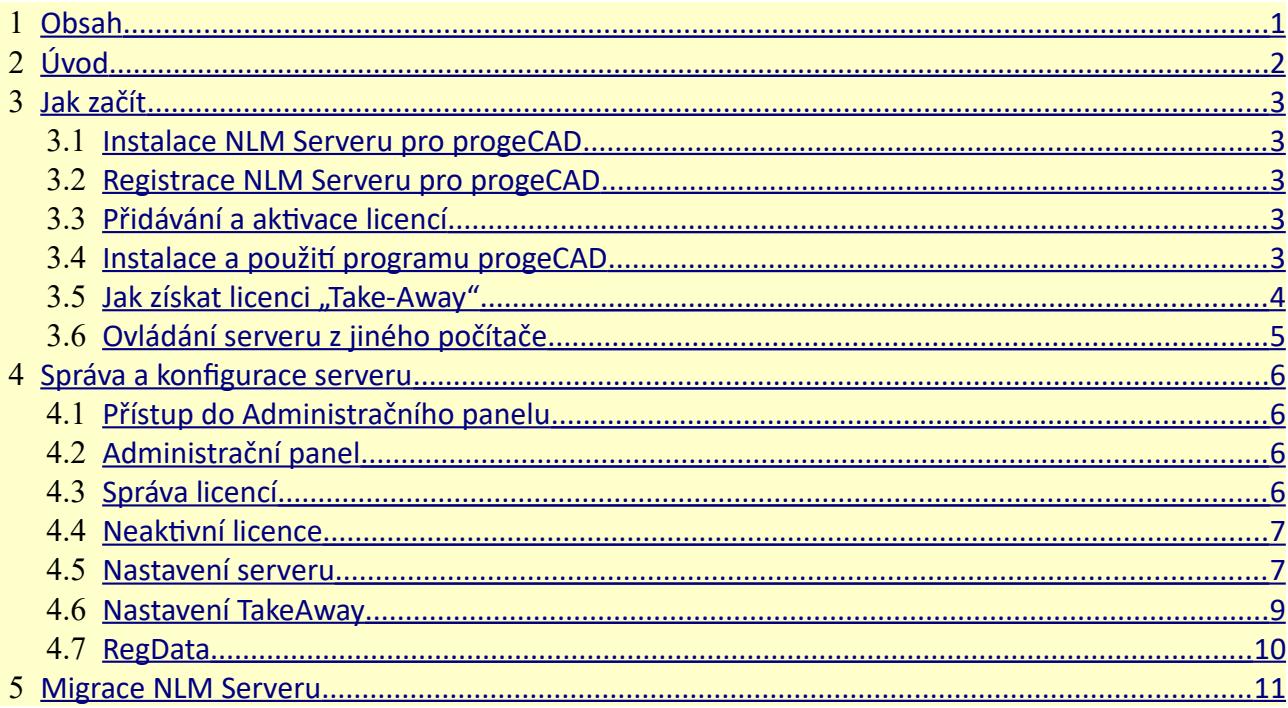

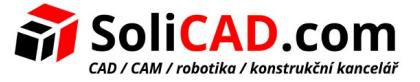

# <span id="page-1-0"></span> **2 Úvod**

progeCAD verze NLM (Network License Manager) umožňuje provozovat souběžně několik progeCAD instalací na různých počítačích v rámci téže sítě (LAN nebo Internet<sup>[1](#page-1-1)</sup>), odpovídající počtu zakoupených licencí.

NLM verze se skládá ze dvou částí:

• **progeCAD** klientů, kteří mohou být instalováni na neomezeném počtu stanic. Maximální počet progeCAD kopií pro souběžné použití odpovídá počtu zakoupených licencí.

• **NLM Server** softwaru, který se nainstaluje na jednom počítači v síti. NLM Server spravuje licence a přiřadí je k uživatelům, kteří chtějí využívat progeCAD. **Doporučuje se instalovat NLM server na PC s přístupem na internet** kvůli další registraci a aktivaci licencí.

NLM Server je možné sledovat a spravovat z libovolného PC v síti přes software NLM Monitor (je součástí instalačního serveru NLM).

NLM Server poskytuje možnost přidávat dokoupené nové licence, odstraňovat licence nebo sledovat jejich stav (dostupnost, uživatele pracujícího se softwarem, expirace, atd.).

Uživatelé progeCADu pracující v síti, mohou okamžitě získat licenci ze serveru a pracovat jak dlouho potřebují, nebo mohou požádat o "Take-Away" licenci, která jim umožní pracovat na počítači mimo síť na nezbytně nutnou dobu (do 30 dnů maximálně).

*Poznámka: Každá "Take-Away" licence snižuje počet dostupných licencí na síti o jednu za každou použitou "Take-Away" licenci po dobu jejího trvání.*

<span id="page-1-1"></span>1 *Pro použití přes internet je nutné nastavit přesměrování portů na Vašem firewallu.*

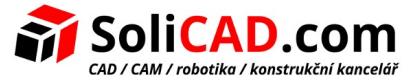

# <span id="page-2-4"></span> **3 Jak začít**

## <span id="page-2-3"></span>3.1 Instalace NLM Serveru pro progeCAD

Chcete-li nainstalovat NLM Server, spusťte soubor *nlmserver20XXprocsy.exe* v počítačové síti sdílené se všemi počítači, kde bude použit progeCAD, a postupujte podle pokynů objevujících se na obrazovce.

# <span id="page-2-2"></span>3.2 Registrace NLM Serveru pro progeCAD

Je nutné zaregistrovat NLM Server, aby bylo možné ho používat. NLM Monitor, nainstalovaný spolu s NLM Serverem, bude automaticky spuštěn na konci instalace. Je také možné spustit NLM Monitor později z nabídky *Start - Všechny programy - progeCAD NLM Server 20XX Pro CSY - Start NLM Server 20XX Pro CSY Monitor,* nebo kliknutím na ikonu vytvořenou na ploše.

Po otevření se NLM Monitor připojí k NLM serveru, a požádá o dokončení registrace. Klikněte na tlačítko "OK" a objeví se registrační formulář NLM Serveru. Po vyplnění formuláře stiskněte tlačítko "Aktivovat", program se pokusí provést Live registraci, což je rychlá registrace přes internet. Pokud Váš počítač není připojen k internetu, bude nutné přistoupit k e-mailové registrace podle nabízených instrukcí.

### <span id="page-2-1"></span>3.3 Přidávání a aktivace licencí

Když je Server zaregistrován, objeví se dialogové okno umožňující aktivaci zakoupených licencí (viz obrázek na straně).

Každá licence má své sériové číslo začínající "NLM".

Pokud již máte licenční sériová čísla, vložte tato sériová čísla do dialogového okna a klikněte na *"Přidat a aktivovat licence"*.

Aktivační metoda je podobná metodě registraci serveru (Live když je přístup k internetu, jinak emailem).

Je také možné přidat a aktivovat licenci později z Panelu administrátora NLM serveru (viz odstavec [4.3 Správa licencí\)](#page-5-0).

Jakmile jsou licence přidány a aktivovány, server je připraven k použití!

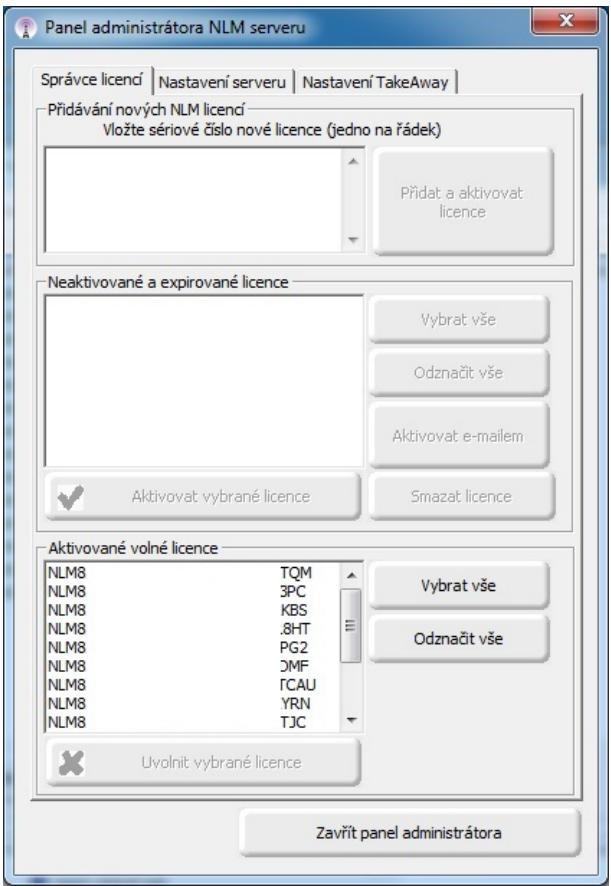

*Obr. 1: Panel administrátora NLM serveru*

#### <span id="page-2-0"></span>3.4 Instalace a použití programu progeCAD

Nainstalujte progeCAD na všech počítačích, kde budete používat tento software a proveďte

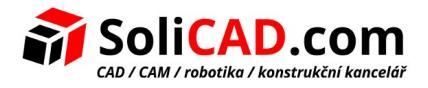

registraci. Tato operace se skládá z následujících kroků:

- Zvolte *"Registrace"* v dialogovém okně, které se objeví po spuštění progeCADu.
- Vložte sériové číslo, které bylo přiděleno při registraci NLM Serveru. Toto číslo může být zobrazeno kdykoliv pomocí NLM Monitoru, v kterém se zobrazuje v levém horním rohu okna (viz obr. 2). Pokud je povolena

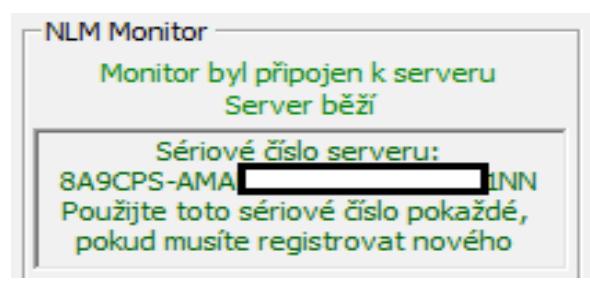

*Obr. 2: Sériové číslo serveru*

- automatická konfigurace klienta v NLM Serveru, může být tento krok vynechán akceptováním výzvy serveru, která se zobrazí během tohoto postupu.
- Dokončete aktivaci vyplněním nabízeného formuláře.
- Jakmile se zaregistrujete, progeCAD je připraven k použití. Pokud software není schopen najít následující údaje automaticky, požádá o IP adresu počítače, na kterém je NLM Server nainstalován, a o číslo portu klienta (pokud jste na serveru neměnili, tak bude tento údaj již správně předvyplněný). Byl-li postup proveden správně, progeCAD si vyžádá licenci na serveru NLM. Po ověření její dostupnosti, přiřadí NLM Server licenci umožňující spuštění softwaru.

Pokud potřebujete nastavit větší množství klientů, může být užitečné použít volbu Regdata.dat (přístupnou až od verze 2019 dále). Pro více informací viz odstavec Regdata.

*Chcete-li zjistit IP adresu serveru, spusťte příkaz ipconfig z příkazového řádku na počítači s NLM Serverem.*

# <span id="page-3-0"></span>3.5 Jak získat licenci "Take-Away"

Můžete pracovat nejen připojení k serveru NLM, ale můžete také získat licenci na určitou dobu, která umožňuje pracovat odpojeně od serveru NLM. Tento typ licence se nazývá "Take-Away" licence. Chcete-li získat "Take-Away" licenci, je nutné spustit program "NLM Take-Away", který najdete v *progeCAD Center/Pomůcky/NLM TakeAway*. V horní části okna uvidíte svou stávající licenci (bez licence / připojení k serveru / "Take-Away" licence). Pokud již máte "Take-Away" licenci a jste připojeni k serveru, můžete uvolnit licenci před jejím uplynutím. Pokud jste připojeni k serveru, můžete získat "Take-Away" licenci volbou počtu dní, které chcete pracovat v

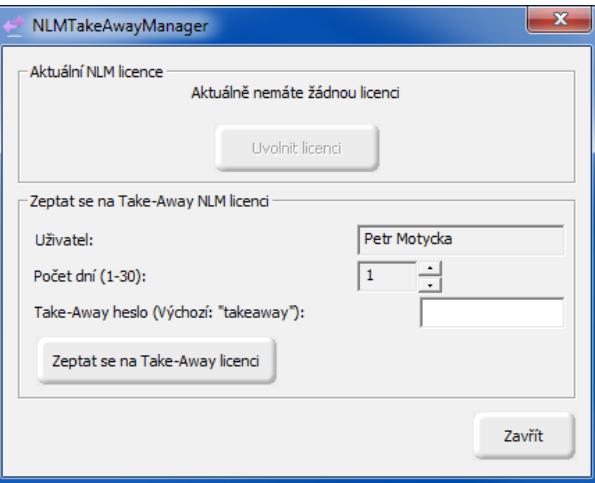

# *Obr. 3: NLM TakeAway Manager*

režimu offline a uvedením hesla "Take-Away" (nastavené správcem NLM Serveru).

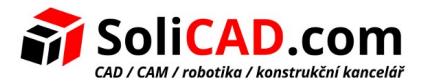

## <span id="page-4-0"></span>3.6 Ovládání serveru z jiného počítače

Je možné sledovat a ovládat server z jakéhokoliv jiného počítače ve stejné síti. Potřebujete pro to zkopírovat složku *NLMServerMonitor* z PC s NLM Serverem do požadovaného počítače. Pak spusťte NLM Monitor a klikněte na tlačítko spojení v Uveďte v zobrazeném dialogu IP adresu počítače, kde je nainstalován NLM Server a zadejte port pro komunikaci s NLM Monitory.

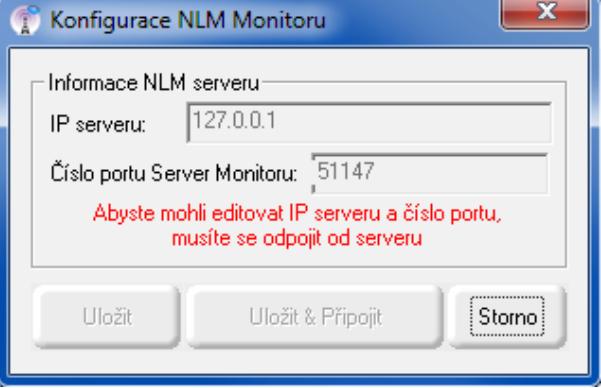

*Obr. 4: Konfigurace NLM Monitoru*

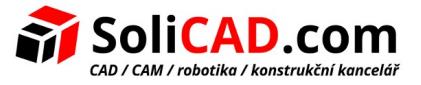

# <span id="page-5-3"></span> **4 Správa a konfigurace serveru**

#### <span id="page-5-2"></span>4.1 Přístup do Administračního panelu

Jakmile je NLM Monitor připojen k NLM Serveru, můžete otevřít Administrační panel NLM Serveru stisknutím *"Spravovat server"* a vložením administrátorského hesla pro NLM Server. Při instalaci NLM Serveru je vytvořeno výchozí heslo. Je možné ho změnit později v Administračním panelu.

*Pokud zapomenete administrátorské heslo, spusťte NLM Monitor z počítače se NLM Serverem a ujistěte se, že v konfiguracích NLM Monitor je IP adresa serveru nastavena na "127.0.0.1". Pak se připojte k server, stiskněte tlačítko "Spravovat Server" a pokračujte k znovunastavení hesla.*

### <span id="page-5-1"></span>4.2 Administrační panel

Po vložení hesla se otevře administrační panel, který nabízí pět hlavních záložek: *Správa licencí, Neaktivní licence, Nastavení serveru, Nastavení TakeAway a RegData.*

#### <span id="page-5-0"></span>4.3 Správa licencí

Správce licencí nabízí následující operace:

#### *• Přidat nové licence*

Chcete-li přidat nové licence, vložte sériová čísla zakoupených nových licencí do příslušného pole (jedno sériové číslo do jednoho řádku), a stiskněte tlačítko *"Přidat a aktivovat licence"*. Pokud máte internetové připojení, server přidá nové licence a provede jejich okamžitou aktivaci. V případě absence internetového připojení následujte instrukce pro E-mailovou aktivaci. Po zaslání e-mailu obdžíte automatickou odpověď s přiloženým aktivačním souborem. Klikněte na tlačítko *"E-mailová aktivace"* a ve zobrazeném okně vyberte soubor, který jste obdželi e-mailem a dokončete aktivační proces.

#### Správce licencí | Nastavení serveru | Přidat nové NLM licence Vložit sériové číslo nové licence (jedno na řádek) XXX-YYY-777 Přidat a aktivovat licence Neaktivované a expirované licence Vybrat vše Odznačit vše Aktivace e-mailem  $\mathcal{A}$ Aktivovat vybrané licence Smazat licence Aktivované free licence NLM8A91PS: Vyhrat vše NLM8A91PS: 1<sub>W</sub> NEMONS # 5: NLM8A91PS: Odznačit vše NLM8A91PS NLM8A91PS NLM8A91PS Uvolnit vybrané licence Ж Zavřít panel administrátora

Panel administrátora NLM serveru

#### *• Uvolnění aktivních licencí*

*obr. 5: Záložka Správce licencí*

Tento seznam obsahuje výčet aktivních licencí, které nejsou v současné době v provozu, a jsou k dispozici pro uvolnění. Tato operace je nezbytná, chcete-li znovu aktivovat licenci na jiném serveru.

*Poznámka: Pro správné uvolnění licence, musí být server připojen k internetu. Tato operace není poskytovaná prostřednictvím e-mailu.*

Není-li přístup k internetu k dispozici, můžete stále přistoupit k uvolnění, ale v tomto případě bude licence jednoduše odstraněna ze serveru a NEBUDE skutečně uvolněna. V důsledku toho se

 $\mathbf{x}$ 

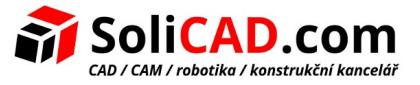

vygeneruje varovná zpráva při eventuální aktivaci takovéto licence.

#### *• Kontrola aktualizace licencí*

Zkontrolujte pokud jsou licence způsobilé k aktualizaci na novější verzi (například díky iCARE podpoře). Pokud opravdu jsou, budou automaticky aktualizovány na novou verzi. Pro tuto akci je vyžadováno internetové připojení.

#### <span id="page-6-1"></span>4.4 Neaktivní licence

V tomto poli je seznam licencí, které nemohou být použity klienty díky jejich statusu (expirované a/ nebo neaktivní). Můžete se pokusit aktivovat tyto licence: vyberte všechny licence nebo pouze některé z nich (podle Vaší potřeby) a klikněte na tlačítko *"Aktivovat vybrané licence"*. Pokud server najde internetové připojení, provede inhned automatickou aktivaci, jinak budete vyzvání k emailové aktivaci.

Vybraním a kliknutím na tlačítko *"Smazat vybrané licence"* můžete odstranit neaktivované nebo expirivané licence z tohoto seznamu.

#### <span id="page-6-0"></span>4.5 Nastavení serveru

Dialog Nastavení NLM Serveru umožňuje kontrolovat a upravovat všechny možnosti a nastavení v souvislosti s funkcemi NLM Serveru, mezi něž patří:

#### *• Číslo klientského portu*

Číslo portu pro komunikaci se síťovými klienty. Když se číslo portu změní, uživatelé připojení k serveru budou odpojeni a pro nové připojení budou muset ve svém nastavení vložit nové číslo portu. Pokud změna čísla portu selže (například je již používáno jiným programem), tak se NLM Server vrátí ke starému portu.

#### *• Číslo monitorového portu*

Číslo portu slouží pro komunikaci NLM Serveru s monitory v síti. Když se číslo monitorového portu změní, všechny monitory připojené k serveru budou odpojeny a bude se muset vložit nové číslo portu do konfigurace. Pokud změna čísla portu selže (například je již používáno jiným programem), tak se NLM Server vrátí ke starému portu. V každém případě, monitor, kde byl port změněn, automaticky nastaví ve své konfiguraci jeho novou hodnotu. Takže v případě, že změna portu je úspěšná, stačí jen stisknout tlačítko *"Připojit k serveru"* a budete připojeni k serveru pomocí nového portu. Mezitím musí být změněno číslo portu na všech ostatních monitorech manuálně pomocí *"Konfigurace monitoru".*

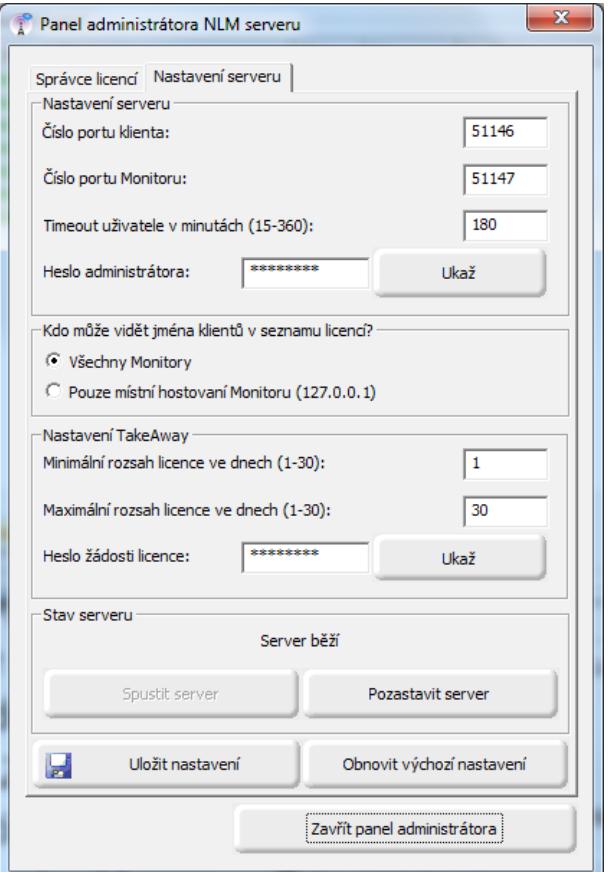

*Obr. 6: Záložka Nastavení serveru*

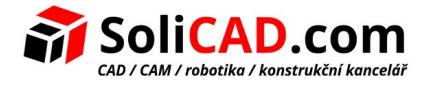

*Poznámka: Pokud připojení k serveru nebylo možné, server se pravděpodobně nepodařilo spustit na novém portu a ani obnovit původní hodnoty portu. V tomto případě byste měli nastavit původní číslo portu v "Nastavení monitoru". Ostatní monitory se již nebudou muset nijak přenastavovat. Další důvod chyby připojení může být chybějící otevřený port ve firewallu. NLM Server otevře automatickyporty ve firewallu během nastavení. Pokud jsou porty změněny, tato operace musí být provedena ručně.*

# *• Časový limit uživatele v minutách*

Stanoví lhůtu (v minutách), kdy je licence zachována i v případě, že komunikace od klienta selže (během této doby může uživatel pracovat lokálně i bez přístupu k serveru). Čím vyšší je hodnota časového limitu, tím je lepší stabilita pro uživatele (může pracovat déle v případě poruchy sítě), ale zároveň horší pružnost (pokud nějaký uživatel nedokáže komunikovat se serverem, není způsob, jak uvolnit jeho licenci, takže žádný jiný uživatel nebude moci využít této licence).

5 minut před vypršením stanovené lhůty se objeví následující hláška:

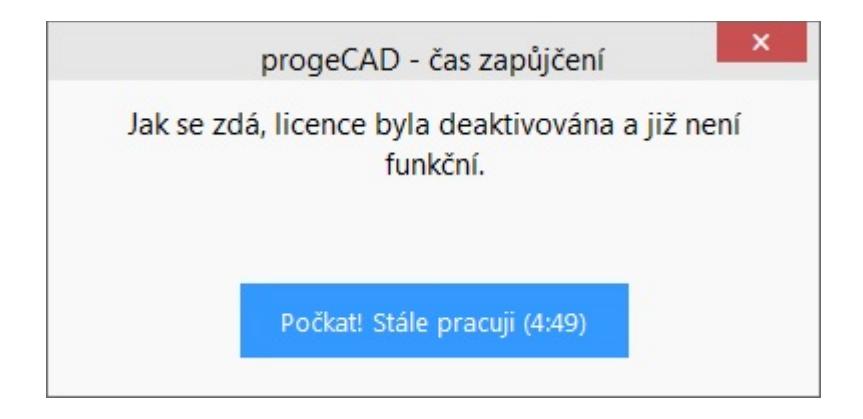

Pokud v časovém limitu kliknete na Počkat, stále pracuji, doba vypůjčení licence se prodlouží. Pokud ne, objeví se tato hláška:

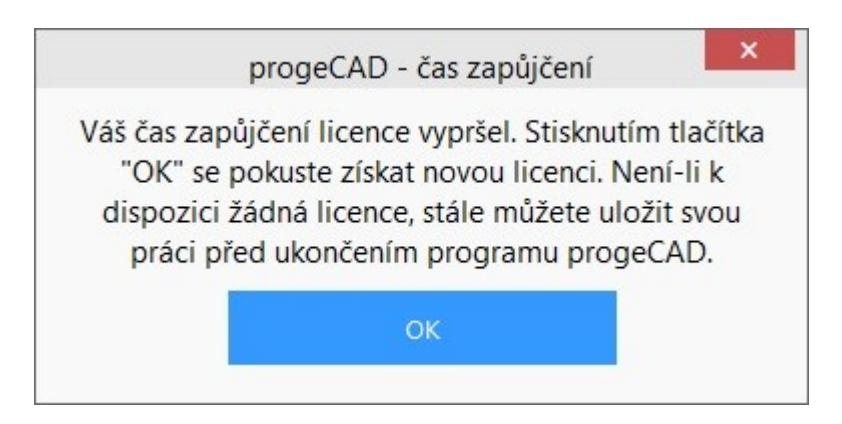

Pokud kliknete na OK, program se pokusí získat novou licenci, pokud bude volná, jinak Vám umožní uložit data, ale již s ním nebude možné pracovat.

# *• Heslo správce*

Heslo potřebné pro přístup k Administračnímu panelu.

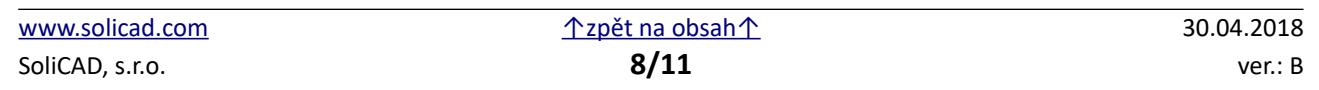

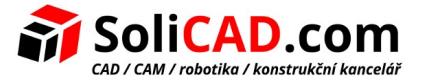

*Pozor! Při změně hesla, nejste požádáni o potvrzení o vložení hesla, takže rozhodně doporučujeme před uložením nového nastavení ověřit, zda nové heslo odpovídá tomu, které jste měli v úmyslu zadat, stiskem tlačítka "Zobrazit / Skrýt" pro jeho zobrazení.*

# *• Kdo může vidět názvy klientů v seznamu licencí?*

Pokud vyberete volbu *"Všechny monitory"*, všechny monitory budou mít možnost vidět Jména a IP adresy těch uživatelů, kteří mají odpovídající licence.

Pomocí volby *"Pouze Local Host Monitor"* budou jména uživatelů a jejich IP adresy skryty pro všechny Monitory, s výjimkou PC, kde je nainstalován server a je připojen k serveru s adresou localhost (127.0.0.1).

# *• Kdo může vidět log?*

Pokud vyberete volbu *"Všechny monitory"*, všechny monitory budou mít možnost vidět log. Pomocí volby *"Pouze Local Host Monitor"* bude log skrytý pro všechny Monitory, s výjimkou PC, kde je nainstalován server a je připojen k serveru s adresou localhost (127.0.0.1).

# *• Spustit server / Pozastavit server*

Příkaz pro spuštění nebo pozastavení serveru. Co se týče uživatelů, pozastavení serveru pro ně odpovídá vypnutí. Všichni uživatelé budou odpojeni, a server přestane fungovat na klientských portech, které se stávají nedostupnými (uživatelé, kteří byli připojeni, budou moci pokračovat v práci i bez serveru po dobu stanovenou Časovým limitem). Co se týká monitorů, nic se nezmění a budou nadále fungovat ve stejném režimu. Spuštěním serveru budou klientské porty obnoveny.

#### *• Automatická aktivace klienta*

- *Automatická aktivace klienta* V lokální síti, v momentě aktivace, vyšlou klienti zprávu pro vyhledání NLM Serveru. Pokud ho najdou, automaticky se nakonfigurují.
- *Automatická aktivace (vyžaduje sériové číslo)* Jako v předchozí konfiguraci, klienti se automaticky nakonfigurují, ale je vyžadováno sériové číslo serveru pro spuštění aktivačního procesu.
- *Bez automatiace* Sériové číslo, IP adresa i port musí být vloženy ručně, aby bylo možné klienta aktivovat.

*Poznámka: jak pro Automatickou aktivaci klienta, tak pro automatickou aktivaci se sériovým číslem, musí být na lokální síti povoleno vysílání zpráv.*

# <span id="page-8-0"></span>4.6 Nastavení TakeAway

#### *• Minimální trvání licence ve dnech*

Minimální počet dní pro udělení licence "Take-Away".

#### *• Maximální trvání licence ve dnech*

Maximální počet dnů pro udělení licence "Take-Away".

#### *• Žádost o heslo pro licenci*

Heslo potřebné k získání S sebou licenci ze serveru.

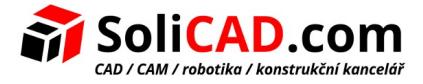

*Pozor! Funkce Obnovit výchozí nastavení pouze změní hodnoty v příslušných polích, ale neukládá je! Chcete-li uložit výchozí nastavení, je nutné použít příkaz Uložit nastavení. V případě, kdy dáváte přednost odmítnutí výchozího nastavení, stačí zavřít Administrační panel bez uložení.*

# <span id="page-9-0"></span>4.7 RegData

# *(Tato volba je možná až od verze progeCAD 2019)*

Záložka RegData z Adminstračního panelu Vám dovoluje generovat soubor (regdata.dat), který spravuje instalace a aktivace progeCAD při potřebě nastavení pro více klientů. Označte IP počítače, kde je NLM server nainstalován (musí to být IP dosažitelné ze všech klientkých pracovních stanic) a klikněte na tlačítko *"Generovat"*. Umístěte soubor regdata.dat spolu se soubory nastavení do sdílené složky, přístupné ze všech pracivních stanic, kde chcete instalovat progeCAD a spustit nastavení. Po instalaci bude progeCAD automaticky aktivován s pro práci s NLM licencemi svázanými se serverem.

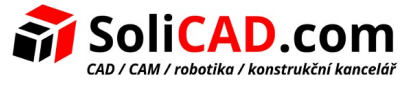

# <span id="page-10-0"></span> **5 Migrace NLM Serveru**

Pokud potřebujete přesunout NLM Server, tak se nejprve připojte do NLM Serveru tlačítkem Připojit v okně NLM Monitoru a ujistěte se,ž e jste uvolnili všechny NLM licence:

- V NLM Monitoru klikněte na tlačítko Spravovat server pro otevření Administračního panelu (potřebujete se přihlásit do Panelu použitím Vašeho hesla pokud bylo to přednastavené změněno).
- V Administračním panelu pod záložkou Správce licencí/Aktivované volné licence vyberte všechny NLM licence stisknutím tlačítka Vybrat vše.
- Stiskněte tlačítko Uvolnit vybrané licence.
- Klikněte na tlačítko Zavřít panel administrace a zavřete NLM Monitor.

Nyní můžete pokračovat v přesunu NLM Serveru:

- Odinstalujte NLM Server.
- Nainstalujte NLM Server na novém PC, aktivujte NLM Server a NLM licence tak, jak je to popsané výše v manuálu.
- Zopakujte registraci pro všechny Klienty tak, že otevřete *progeCAD Center/Registrovat progeCAD*. Pokud je server umístěn ve stejné síti LAN a procedura automatické registrace je povolena, tak registrační proces proběhne pomocí pouze několika kliknutí.

Pokud je automatická registrační procedura zakázána, pak během registrační procedury budete požádáni o zadání nového sériového čísla propojeného s NLM Serverem. Při spuštění progeCADu, nenajde starou IP adresu a číslo portu (progeCAD uložil předchozí IP adresu a port), program požádá o novou IP adresu. Tato data, IP adresu a číslo portu, můžete resetovat kdykoliv z *progeCAD Center/Pomůcky/NLM nastavení.*